CONFIGURATION GUIDE

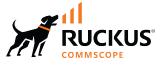

Cloudpath Enrollment System Microsoft Certificate Authority Configuration Guide, 5.12R6

Supporting Cloudpath Software Release 5.12R6

© 2023 CommScope, Inc. All rights reserved.

No part of this content may be reproduced in any form or by any means or used to make any derivative work (such as translation, transformation, or adaptation) without written permission from CommScope, Inc. and/or its affiliates ("CommScope"). CommScope reserves the right to revise or change this content from time to time without obligation on the part of CommScope to provide notification of such revision or change.

## **Export Restrictions**

These products and associated technical data (in print or electronic form) may be subject to export control laws of the United States of America. It is your responsibility to determine the applicable regulations and to comply with them. The following notice is applicable for all products or technology subject to export control:

These items are controlled by the U.S. Government and authorized for export only to the country of ultimate destination for use by the ultimate consignee or end-user(s) herein identified. They may not be resold, transferred, or otherwise disposed of, to any other country or to any person other than the authorized ultimate consignee or end-user(s), either in their original form or after being incorporated into other items, without first obtaining approval from the U.S. government or as otherwise authorized by U.S. law and regulations.

### Disclaimer

THIS CONTENT AND ASSOCIATED PRODUCTS OR SERVICES ("MATERIALS"), ARE PROVIDED "AS IS" AND WITHOUT WARRANTIES OF ANY KIND, WHETHER EXPRESS OR IMPLIED. TO THE FULLEST EXTENT PERMISSIBLE PURSUANT TO APPLICABLE LAW, COMMSCOPE DISCLAIMS ALL WARRANTIES, EXPRESS OR IMPLIED, INCLUDING, BUT NOT LIMITED TO, IMPLIED WARRANTIES OF MERCHANTABILITY AND FITNESS FOR A PARTICULAR PURPOSE, TITLE, NON-INFRINGEMENT, FREEDOM FROM COMPUTER VIRUS, AND WARRANTIES ARISING FROM COURSE OF DEALING OR COURSE OF PERFORMANCE. CommScope does not represent or warrant that the functions described or contained in the Materials will be uninterrupted or error-free, that defects will be corrected, or are free of viruses or other harmful components. CommScope does not make any warranties or representations regarding the use of the Materials in terms of their completeness, correctness, accuracy, adequacy, usefulness, timeliness, reliability or otherwise. As a condition of your use of the Materials, you warrant to CommScope that you will not make use thereof for any purpose that is unlawful or prohibited by their associated terms of use.

### **Limitation of Liability**

IN NO EVENT SHALL COMMSCOPE, COMMSCOPE AFFILIATES, OR THEIR OFFICERS, DIRECTORS, EMPLOYEES, AGENTS, SUPPLIERS, LICENSORS AND THIRD PARTY PARTNERS, BE LIABLE FOR ANY DIRECT, INDIRECT, SPECIAL, PUNITIVE, INCIDENTAL, EXEMPLARY OR CONSEQUENTIAL DAMAGES, OR ANY DAMAGES WHATSOEVER, EVEN IF COMMSCOPE HAS BEEN PREVIOUSLY ADVISED OF THE POSSIBILITY OF SUCH DAMAGES, WHETHER IN AN ACTION UNDER CONTRACT, TORT, OR ANY OTHER THEORY ARISING FROM YOUR ACCESS TO, OR USE OF, THE MATERIALS. Because some jurisdictions do not allow limitations on how long an implied warranty lasts, or the exclusion or limitation of liability for consequential or incidental damages, some of the above limitations may not apply to you.

### Trademarks

CommScope and the CommScope logo are registered trademarks of CommScope and/or its affiliates in the U.S. and other countries. For additional trademark information see <a href="https://www.commscope.com/trademarks">https://www.commscope.com/trademarks</a>. All product names, trademarks, and registered trademarks are the property of their respective owners.

### Patent Marking Notice

For applicable patents, see www.cs-pat.com.

# Contents

| Overview of Issuing Certificates with the Integration Module for Microsoft CA             | 5  |
|-------------------------------------------------------------------------------------------|----|
| Integration Module Specifications                                                         | 7  |
| Recommendation                                                                            |    |
| Deployment Requirements                                                                   |    |
| Deployment Process                                                                        | 9  |
| What You Need                                                                             |    |
| Configuring Policies                                                                      |    |
| Configuring the Certificate Template for the Microsoft CA                                 |    |
| Configuring Microsoft Intune in Cloudpath                                                 |    |
| Adding RADIUS Policies to the CA Certificate Template                                     | 25 |
| Steps to Add Policies                                                                     |    |
| Policy Rules                                                                              |    |
| Additional Policy Information                                                             | 29 |
| Testing Policies                                                                          |    |
| Test Policy Evaluation - Example 1                                                        |    |
| Test Policy Evaluation - Example 2                                                        |    |
| Test Policy Evaluation - Example 3                                                        |    |
| Viewing Policy Information                                                                |    |
| Viewing RADIUS Attribute Information                                                      |    |
| Switching Pre-Release-5.8 Microsoft CA Certificate Templates to Policy-Assigned Templates |    |
| Downloading the Integration Module                                                        | 41 |
| Configuring the Web Server                                                                | 43 |
| Verify Role Services                                                                      |    |
| Set Up the Integration Module Website                                                     |    |
| Multiple Certificate Templates                                                            |    |
| Testing the System                                                                        | 47 |
| Troubleshooting                                                                           |    |
| DNS                                                                                       |    |
| CA Name                                                                                   |    |
| ASP.NET Installed on the IIS Server                                                       |    |
| ASP Hosting Permissions                                                                   |    |
| Restart the IIS Server                                                                    |    |
| Failing Microsoft CA Test                                                                 |    |

# **Overview of Issuing Certificates with the Integration Module for Microsoft CA**

The Integration Module for Microsoft<sup>™</sup> CA allows network administrators to issue certificates from a Microsoft CA. As a network administrator, you can configure Cloudpath for the Integration Module.

To implement certificate-based authentication on your WPA-2 Enterprise and 802.1X network, through EAP-TLS, you must set up a certificate infrastructure, which includes a certificate authority (CA) for issuing client certificates.

The Cloudpath Integration Module for Microsoft CA allows Cloudpath to request TLS client certificates from your existing Microsoft CA infrastructure.

While configuring a user's device, Cloudpath prompts the user for credentials. It then generates a CSR, authenticates to the CA, and sends the CSR to the CA via the Integration Module. The Integration Module, in coordination with the CA, authenticates the user and, if valid credentials are provided, signs a certificate for the user. The characteristics of the certificate generated are dictated by the certificate template utilized. The certificate is then streamed back to the Cloudpath Wizard, which installs it and configures the SSID to utilize it.

FIGURE 1 Cloudpath Integration Module for Microsoft CA

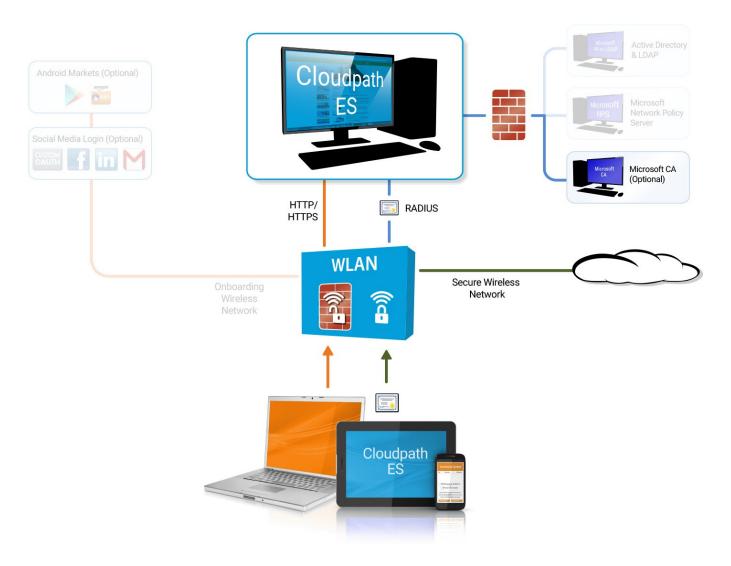

#### NOTE

The Integration Module for Microsoft CA is essentially a sibling to the Microsoft Network Device Enrollment Service (NDES). Unlike Microsoft NDES, which assigns all certificates to the SCEP\_ADMIN user account, the Integration Module assigns each issued certificate to the corresponding user account.

# **Integration Module Specifications**

## Recommendation

It is recommended that you do not install the Integration Module on a domain controller. By default, you cannot run a web server on a domain controller unless you change policy settings. Also, users typically do not have LOGON\_INTERACTIVE rights for domain controllers, as they do for other machines.

## **Deployment Requirements**

Install on a Windows Domain-joined Microsoft Windows 2008 R2 (IIS) or greater web server.

Other servers in the network including the CA and DC can be Windows 2003.

- The web server must meet Microsoft's minimum system requirements.
- The web server should contain a valid certificate to enable HTTPS communication.
- Optionally, the Integration Module can be installed directly onto the CA or RA server.
- Cloudpath must be able to interact with the CA via a URL. It strongly recommend that this URL be HTTPS to provide web server authentication and a secure communication over your network.
- The website that contains the CA's web interface should be configured for appropriate Anonymous authentication.
- To allow communication between the Enrollment Server and the CA, ensure that your firewall is configured for ports 80/443 (HTTP/ HTTPS).

# **Deployment Process**

Perform the following steps to deploy the Integration Module for Cloudpath:

- Configuring Policies on page 11
- Configuring the Certificate Template for the Microsoft CA on page 17
- Adding RADIUS Policies to the CA Certificate Template on page 25
- Downloading the Integration Module on page 41
- Configuring the Web Server on page 43
- Testing the System on page 47

## What You Need

You need the following information to set up the Integration Module for Microsoft CA:

- CA Host Name of the server with which the plug-in should communicate.
- CA Name, which is the primary label for the CA within the Certification Authority snap-in.
- Requires Attributes for the certificate template.

# **Configuring Policies**

Policies allow for mapping incoming successful RADIUS authentication requests to a set of RADIUS response attributes based on dynamic conditions of the request. Each policy has an associated RADIUS attribute group which defines the RADIUS response attributes (such as VLAN ID, filter ID, and class). Each authentication is matched against an assigned list of candidate policies in sequential order. Criteria of a policy can include dynamic conditions such as a user's physical location, username, or the time of day.

Policies can be used with EAP-TLS certificate-based authentications through configuration of the certificate template that generated the client certificate.

The following procedure guides you first through creating RADIUS attribute groups for your policies, then creating the policies themselves. You must create at least one RADIUS attribute group before you can configure a policy because a policy needs to have at least one RADIUS attribute group available for selection.

- 1. In the Cloudpath UI, go to **Configuration > Policies**.
- 2. Select the RADIUS Attribute Groups tab, then click the Add RADIUS Attribute Group button.
- 3. In the ensuing Create Radius Attribute Group screen, enter the information to create the group, then click Save.

#### NOTE

You can configure as many RADIUS Attribute groups as you want. One RADIUS Attribute group will later be assigned to each policy you create.

An example screen and field descriptions follow:

#### FIGURE 2 Create RADIUS Attribute Screen

| Configuration > Policies >     | Create RADIUS Attribute Gro       | qu | Cancel Save |
|--------------------------------|-----------------------------------|----|-------------|
| RADIUS Attribute Group Inf     | ormation                          |    |             |
| Display Name:     Description: | VLAN 1                            |    |             |
| Assigned Policies: Attributes  |                                   |    |             |
| () Certificate Reply Username: | Certificate Common Name (Default) | ~  |             |
| () VLAN ID:                    | 1                                 |    |             |
| Filter ID:                     | [ex. BYOD]                        |    |             |
| (i) Class:                     | [ex. BYOD]                        |    |             |
| () Reauthentication:           | [ex. 86400] Secon                 | ds |             |
|                                | <b>♦</b> Add                      |    |             |

- Display Name: The name of the RADIUS attribute group. This should be a descriptive name. It is visible only to Cloudpath administrators
- Description: Optionally, enter a description of this RADIUS attribute group. It is visible only to Cloudpath administrators.
- Assigned Policies: This field lists the names of all the policies that are using this RADIUS attribute group. There will be no policies listed here during the initial configuration of the group.
- Certificate Reply Username: For certificate authentications, the RADIUS server replies by default with the username based on the command name (CN) of the certificate. This username is used by some WLAN infrastructures as the username displayed within the WLAN UI. Options you can select for this field are:
  - Certificate Common Name (default): Returns the certificate CN as the username.
  - Enrollment Username: Returns the username from the enrollment record as the username.
  - Enrollment Username + Device Name: Returns the username and device name from the enrollment record as the username.
  - Certificate Unique ID: Returns the unique ID of the certificate as the username. This option provides anonymity but is traceable.
  - Certificate Common Name + ID: Returns the CN of the certificate plus the unique ID of the certificate as the username.
- VLAN ID: If this field is populated, the VLAN ID is included in the RADIUS reply to the controller for successful authentications. Cloudpath sends Tunnel-Type, Tunnel-Medium-Type, and Tunnel-Private-Group-ID. If your network policy is wireless, the Tunnel-Type value is VLAN, the Tunnel-Medium-Type value is 802 (this includes all 802 media plus Ethernet canonical format), and the Tunnel-Private-Group-ID is the integer that represents the VLAN number to which group members will be assigned.

If the VLAN ID field is left blank, Cloudpath will not return a VLAN ID in the RADIUS reply; therefore the controller assigns the VLAN ID based on its own configuration.

• Filter ID: If this field is populated, the Filter ID is included in the RADIUS reply for successful authentications. If this field is left blank, Cloudpath will not return a Filter ID in the RADIUS reply.

- Class: If this field is populated, the Class is included in the RADIUS reply for successful authentications. If this field is left blank, Cloudpath will not return a Class in the RADIUS reply.
- Reauthentication: The number of seconds included in the RADIUS reply for successful authentications. If the device stays connected for longer than this period, the WLAN or switch requires that the device be reauthenticated. In wireless devices, this causes the encryption keys to rotate.
- Additional Attributes: You can add other attributes in the "Attributes" section of the screen by clicking the + button, and selecting the desired fields and values. These attributes will be returned to the controller in an access-accept RADIUS server packet.

#### 4. Configure your policies:

- a. In the Configuration > Policies area of the UI, select the Policies tab, then click Add Policies.
- b. In the ensuing Create Policy screen, enter the information to create the policy, then click Save.

#### NOTE

You can configure as many policies as you want.

An example screen and field descriptions follow:

#### FIGURE 3 Create Policy Screen

| olicy Information                       |                                                                                                    |     |  |
|-----------------------------------------|----------------------------------------------------------------------------------------------------|-----|--|
| Display Name:                           | Building 1 on weekdays *                                                                               |     |  |
| Description:                            |                                                                                                    |     |  |
|                                         |                                                                                                    |     |  |
| onditions                               |                                                                                                    |     |  |
| All conditions are optional. Note, some | conditions only apply to certain locations, and will be ignored if used locations that they do not app | ly. |  |
| Username (regex):                       |                                                                                                    |     |  |
| SSID (regex):                           |                                                                                                    |     |  |
| NAS Identifier (regex):                 | Matching Building 1 on weekdays                                                                        |     |  |
| RADIUS Realm (regex):                   |                                                                                                    |     |  |
| DPSK Reference Name (regex):            |                                                                                                    |     |  |
| Allow by AD Group:                      |                                                                                                    |     |  |
| Specific Time:                          | I                                                                                                    |     |  |
| When:                                   | WEEKDAY ~                                                                                              |     |  |
| Start:                                  | 7:30 AM                                                                                                |     |  |
| End:                                    | 6:00 PM                                                                                                |     |  |
| RADIUS Client:                          |                                                                                                    |     |  |
| ADIUS Attributes                        |                                                                                                    |     |  |
|                                         |                                                                                                    |     |  |

- Display Name: The name of the policy. This should be a descriptive name. It is visible only to Cloudpath administrators
- Description: Optionally, enter a description of this policy. It is visible only to Cloudpath administrators.
- "Conditions": In the Conditions section, use any or all of these fields to create the matching criteria you desire so that the appropriate policy gets applied to each user.

#### NOTE

You can use the asterisks that appear in some of the Conditions fields, when selected, to denote that any value is acceptable in the place of the asterisk.

- Username Regex: When the user is prompted for credentials, the username specified by the user will be verified against this regular expression for proper format. For example, ^d{8}\$ will ensure that the user enters an 8-digit id.

#### NOTE

Due to the complexity of regular expressions, it is recommended to use this field only if you are experienced with regular expressions. If you need assistance creating a regular expression to match your needs, contact support.

- SSID (regex): A regular expression that lists any Wi-Fi SSID(s) to which you want to limit this policy.
- NAS Identifier: The Network access server (NAS) identifier to limit the policy.

#### NOTE

If you use this field, and no NAS Identifier is provided in the response, the policy will be "false" and will not get applied to a user.

- RADIUS Realm (regex): The RADIUS realm to use in this policy, in the form of @company.com or company.com
- DPSK Reference Name (regex): A regular expression to test against the DPSK Reference Name.

#### NOTE

This field is applicable only when the policy is applied to a DPSK pool.

- Allow by AD Group: A regular expression that defines the usernames within the Active Directory that this policy allows.
- Specific Time: If checked, drop-downs appear where you can specify the days and times that this policy allows enrollment. Be sure to click the **Set** button to set the desired time (see the following illustration):

#### FIGURE 4 Setting a Time for a Policy

| <ol> <li>Specific Time:</li> </ol> | $\checkmark$ |       |       |
|------------------------------------|--------------|-------|-------|
| When:                              | WEEKDAY      | -     |       |
| Start:                             | 7:30 AM      |       |       |
| End:                               | 7:30 AM      |       | •     |
| i RADIUS Client:                   | Hour         | Minu  | utes  |
|                                    | AM PM        | 00 05 | 10 15 |
| RADIUS Attributes                  | 1 2 3 4      | 20 25 | 30 35 |
| RADIOS Allindules                  | 5 6 7 8      | 40 45 | 50 55 |
|                                    | 9 10 11 12   | ]     |       |
| (i) RADIUS Attribute Group:        | L            |       | Set   |

- RADIUS Client: If you check this box, you are presented with a drop-down where you can then select a RADIUS client if you
  have already configured this client in the Configuration > RADIUS Server > Clients tab. This RADIUS client would then be
  associated with this policy.
- RADIUS Attribute Group: From this drop-down, select the attribute group that you want associated with this policy.

The following illustration shows the Policies tab after one policy has been added. The information shown in the table represents the policy configuration shown in the example in Figure 3. The attribute group name and its attributes come from the attribute group name selected in the Create Policy Screen drop-down list. The RADIUS attribute information shown below comes from the example in Figure 2.

#### FIGURE 5 Policies Table Example After One Policy Is Configured

| Co  | nfigui | ration | > Policies             |                                                                                      |                      |                                                                   |            |                    |           |
|-----|--------|--------|------------------------|--------------------------------------------------------------------------------------|----------------------|-------------------------------------------------------------------|------------|--------------------|-----------|
| Pol | icles  | RAD    | DIUS Attribute Groups  |                                                                                      |                      |                                                                   |            |                    |           |
|     | Polic  | ios    |                        |                                                                                      |                      |                                                                   | Add Policy |                    |           |
|     | , one  |        |                        |                                                                                      |                      |                                                                   |            |                    |           |
|     |        | +      | Name                   | Policy                                                                               | Attribute Group Name | Attributes                                                        | DPSK Rel.  | Cert.Template Rel. | PEAP Rel. |
|     | ٩,     | ×      | Building 1 on weekdays | NAS Id (Regex): 'Building 1 on weekdays',<br>Weekdays Only From: 7:30 AM To: 6:00 PM | VLAN 1               | Reply Username: 'Certificate Common Name (Default)',<br>VLAN: '1' | 0          | 0                  | 0         |
|     |        |        |                        | ង្រុំ 🕸 Resu                                                                         | st-tøt. ⊕ ⊕[ _[]g    | 5 ¥ E <b>E</b> ¥ \$\$                                             |            |                    |           |

## **Configuring the Certificate Template for the Microsoft CA**

The certificate template allows the certificates to be pulled from the Microsoft CA.

- 1. Navigate to Certificate Authority > Manage Templates.
- 2. Click Add Certificate Template to create a new certificate template.
- 3. Select Use a Microsoft Certificate Authority, then click Next. The following three screens show the complete Microsoft CA Certificate Template Information configuration screen that is displayed. Sample data is shown in these screens, then described following the screens.

FIGURE 6 Microsoft CA Certificate Template Information - Part 1 of 3

| Manage Templates >     | Create                         | Cancel A Back Save                                                                                                    |
|------------------------|--------------------------------|----------------------------------------------------------------------------------------------------|
| Certificate Template I | nformation                     |                                                                                                    |
| (i) Name:              | Microsoft CA Template          | •                                                                                                    |
| (i) Notes:             |                                |                                                                                                    |
| (i) Enabled?           | 1                              |                                                                                                    |
| Microsoft CA Overvie   | w                              |                                                                                                    |
| HTTPS                  | Windows Doman<br>Communication | Cloudpath integrates with Microsoft CA via a DLL referred to as the Integration Module.                                                                                                    |
|                        |                                | The Integration Module DLL is placed on an IIS server joined to the same domain as the Microsoft CA.<br>The IIS Server and the Microsoft CA Server may be on the same machine, but separating them is recommended. |

#### FIGURE 7 Microsoft CA Certificate Template Information - Part 2 of 3

| Informa  | ation Defined on IIS Se | erver                                                                                                    |                                                             |
|----------|-------------------------|----------------------------------------------------------------------------------------------------|-------------------------------------------------------------|
| (i) URL  | L of DLL:               | Cloudpath will communicate with the Integration Module DLL using HTTPS<br>This is most commonly something similar to https://server.company.com. | . To do so, Cloudpath will need to know the URL of the DLL. |
| U UNI    | LOIDEL.                 | http://192.168.4.160:8052                                                                                                    | ]-                                                          |
| Informa  | ation Defined In Micros | soft CA                                                                                                    |                                                             |
|          |                         | The Integration Module DLL will communicate with Microsoft CA using dom<br>information about the host and the certificate authority.             | ain communication. To do so, Cloudpath will need to know    |
| () CA    | Host Name:              | msft-ca.test.cloudpath.local                                                                                                    | •                                                           |
| () CA    | Name:                   | Cloupdath Networks MSftCA                                                                                                    | ]•                                                          |
| (i) Req  | quest Attributes:       | CertificateTemplate:CustomUser                                                                                                    |                                                             |
| (i) CA ( | Chain:                  | qAu/pgZJimN1v3jyg2bw<br>pjDqgTmYZq3CBoQs1xRgkmuNbe19k7GURyG/TjwtzZy<br>hxPwEoUoeARUh+FrzchHk<br>Bwj9/kgFp9Hns6SZfKmwBHL7ZCddNR5rbEoT0suxJEF      |                                                             |
| (i) Key  | / Length:               | 2048                                                                                                    |                                                             |
| (i) Algo | orithm:                 | SHA-256 🖌                                                                                                    |                                                             |
| (i) Use  | Static Credentials?     |                                                                                                    |                                                             |

FIGURE 8 Microsoft CA Certificate Template Information - Part 3 of 3

| RADIUS Options                       |                                                                                                    |                                                                                                    |
|--------------------------------------|----------------------------------------------------------------------------------------------------|----------------------------------------------------------------------------------------------------|
| (i) Allow Authentication via RADIUS: | V                                                                                                    |                                                                                                    |
|                                      |                                                                                                    | y assigned policies that will be evaluated for each authentication for this template to determine RADIUS response<br>may be made via the 'RADIUS Policies' tab for a Certificate Template,                                                                                                    |
| (i) Assigned Candidate Policies:     | No policies have been assigned to thi                                                                                                    | s template. Polices may be assigned via the 'RADIUS Policies' tab when managing an existing template.                                                                                                    |
| (i) Default Access(No Match):        | Accept 🗸                                                                                                    |                                                                                                    |
| Subject Values In CSR                | Construct Accession     Construction     Constructio | Within a template in Microsoft CA, the behavior for building the Subject Name is configurable. It is strongely recommended, and the default behavior, that Microsoft CA builds the CN and SAN automatically (left image).<br>But, if you wish to use a custom subject, it must be passed via the CSR and the ES needs to verify that the CSR has th appropriate values before sending to Microsoft CA. The fields below configure the subject of the CSR destined for Microsoft CA when 'Supply is the request' (right image) is selected in the template. |
| Auto-Bulit Subject<br>(Default)      | Supplied in CSR                                                                                                    |                                                                                                    |
| Supply CSR In Request:               |                                                                                                    |                                                                                                    |
| Sample Data                          |                                                                                                    |                                                                                                    |

- 4. In the Certificate Template Information portion of the screen, enter the Name and Notes for the certificate template, and make sure the "Enabled" check box is selected.
- 5. Enter the URL of the DLL in order for Cloudpath to communicate with the Integration Module DLL using HTTPS.

#### NOTE

If you configure or change settings in the Microsoft CA certificate template, then you must download and install a new copy of the DLL and files.

- 6. Enter the "Information Defined In Microsoft CA" settings:
  - CA Host Name: The DNS name of the CA server.
  - CA Name: The name of the CA, which appears in the Certificate Authority console.

#### NOTE

The CA Name should be the name of the CA as displayed in the Certificate Authority snap-in. On Windows, it also displays in the **Issued By** filed when a certificate is viewed in the CertMgr.

- Request Attributes: The attributes used when querying the CA. This typically includes, at a minimum, the certificate template name. For example, *Certificate Template:User*.
- CA Chain: Specify the CA Chain. The client configuration must include the root, and if applicable, the intermediate CAs. The certificates should be concatenated together in PEM format.
- Key Length: The key length, as dictated by the CA, for certificate signing requests.

- Algorithm: The algorithm, as dictated by the CA.
- Use Static Credentials?: By default, the system uses user-provided credentials when interacting with the Microsoft CA. Check this box if you want to configure static username and password to use when interacting with the Microsoft CA.
- 7. The "RADIUS Options" section of the screen contains the following:
  - Allow Authentication via RADIUS: If checked, the RADIUS server will contain policy information and RADIUS attributes (VLAN, Filter ID, and so on) for this certificate template.
  - Assigned Candidate Policies: Polices are not listed here until you assign one or more policies to this certificate template. After you complete the configuration of this template, you can assign policies by referring to the instructions in the Adding RADIUS Policies to the CA Certificate Template on page 25. Once added to a certificate template, policies are evaluated (in the order they are listed) for each authentication so that this template can determine the corresponding RADIUS response attributes.
  - Default Access (No Match): When no policies are assigned, or when policies are assigned but no match is found against any of the policies, the default access for authentication will either be accepted or rejected, depending on this setting.
- 8. Use the **Specify Subject Values in CSR** settings if you want to configure the subject of the CSR destined for Microsoft CA when the template is set to "Supply in request."
- 9. Click Save. The five-tab view of the newly created template is displayed, as in the following example:

#### FIGURE 9 Microsoft CA Certificate Template Created

| ertificate | e Authority > M        | anage Templa           | ates > Certifi        | cate Template                | View All Temp!                                                                        |
|------------|------------------------|------------------------|-----------------------|------------------------------|---------------------------------------------------------------------------------------|
| General    | RADIUS Policies        | Notifications          | SCEP Keys             | MSI Packages                 |                                                                                       |
| Carlif     | To a late              |                        |                       |                              |                                                                                       |
| Certific   | cate Template          |                        |                       |                              |                                                                                       |
|            | Name:                  | Microsoft CA Templa    | ate                   |                              |                                                                                       |
|            | Description:           |                        |                       |                              |                                                                                       |
|            | CA Type:               | Microsoft CA           |                       |                              |                                                                                       |
|            | In Use:                | No                     |                       |                              |                                                                                       |
|            | Workflow Usages:       | 0                      |                       |                              |                                                                                       |
| A          | uthorized Enrollments: | 0                      |                       |                              |                                                                                       |
|            | Issued Certificates:   | 0                      |                       |                              |                                                                                       |
|            | Actions:               | 🖌 Edit 💽               | Run Test 🛛 👲 🕻        | Download X Delete            | 1 Import Certificates                                                                 |
|            | RADIUS Policies:       | No RADIUS Policies     | s Assigned.           |                              |                                                                                       |
| Defa       | ault Access(No Match): | Accept                 |                       |                              |                                                                                       |
|            | Summary:               | This template will is: | sue certificates from | a Microsoft CA. This require | is that the Integration Module is installed on a Microsoft Windows 2008 R2 or greater |

- 10. From this view, you can do the following:
  - Assign policies by clicking the RADIUS Policies tab. For more information, refer to Adding RADIUS Policies to the CA Certificate Template on page 25.
  - Add notifications, SCEP keys, or MSI packages by clicking on the corresponding tabs.

• Click "View All Templates" in the upper right portion of the screen to return to a view of all configured templates, as shown in the example screen below:

FIGURE 10 View of All Certificate Templates

|            |                       |         |              |                 |                                                          | Add Certificate Template       |
|------------|-----------------------|---------|--------------|-----------------|----------------------------------------------------------|--------------------------------|
| runca      | te Templates          |         |              |                 |                                                          |                                |
| +          | Name                  | Status  | CAType       | Common Name     | CA Reference                                             | RADIUS Policy                  |
|            | Marcal Art Townships  | Enabled | Microsoft CA |                 | Cloupdath Networks MSftCA : msft-ca.test.cloudpath.local |                                |
| X          | Microsoft CA Template | -       |              |                 |                                                          |                                |
| 4 ×<br>4 × | Server Template       | Enabled | Onboard      | \$(SERVER_NAME) | Jack Test Root CA I                                      | [Non-Policy RADIUS Attributes] |

# **Configuring Microsoft Intune in Cloudpath**

The Simple Certificate Enrollment Protocol (SCEP) provisions new or renewed certificates to a device.

- 1. Configure Microsoft Azure based on the instructions provided in: https://learn.microsoft.com/en-us/mem/intune/protect/certificateauthority-add-scep-overview#set-up-third-party-ca-integration
- 2. From the Cloudpath web interface, navigate to Certificate Authority > Manage Templates.
- 3. Click the <sup>1</sup> icon.

The Certificate Template page is displayed.

- 4. Navigate to the SCEP Keys tab.
- 5. Under SCEP Keys, click Add SCEP Key.
  - The Create SCEP Key page is displayed.
- 6. Under the Validity Information section, set **Challenge Password Type** to Microsoft Intune.
  - The following new fields are now displayed:
  - Microsoft Intune Tenant ID
  - Azure Application ID
  - Azure Application Key

Populate these fields with the information retrieved from step 1 (App ID, Secret Key, and Tenant ID).

FIGURE 11 Microsoft Intune Configuration

|                       | - A - 0 | Manage Templates > Crea                        | A SCED Kass                                                                                                    |
|-----------------------|---------|------------------------------------------------|----------------------------------------------------------------------------------------------------|
| Configuration         |         | manage remplates > Grea                        | e over ney                                                                                                    |
| Certificate Authority | +       | SCEP Key Information                           |                                                                                                    |
| Generate Certificate  | ř.      | Display Name:                                  |                                                                                                    |
| Manage Templates      | 6)      | (i) Description:                               |                                                                                                    |
| Manage CAs            |         |                                                |                                                                                                    |
| Managed Access        |         |                                                | A The SCEP key acts as a shared secret known by the caller and the server. The SCEP key is included in the URL, so it must be in a URL-safe format. |
| TACACS+               |         | () SCEP Key:                                   | hJJ8hyOoKrUDIOMpYef9                                                                                                    |
| Administration        |         | Validity Information                           |                                                                                                    |
| Support               |         |                                                | server should be restricted as much as possible. When not in use, the SCEP key should be disabled.                                                  |
|                       |         | <ol> <li>Enabled:</li> </ol>                   | as the should be repartied as index as possible. This is not, the source way should be satisfied.                                                   |
|                       |         | Expiration Date:                               | 20240206                                                                                                    |
|                       |         | Allowed Subnets:                               | 15                                                                                                    |
|                       |         | Blocked Subnets:                               | jeff rhodie@commscope.com                                                                                                    |
|                       |         | Challenge Password Type                        | Microsoft Intune                                                                                                    |
|                       |         | <ol> <li>Microsoft Intune Tenant ID</li> </ol> |                                                                                                    |
|                       |         | Azure Application ID                           |                                                                                                    |
|                       |         | <ol> <li>Azure Application Key</li> </ol>      |                                                                                                    |

7. Create a Trusted CA profile in Intune by following the instructions in: https://learn.microsoft.com/en-us/mem/intune/protect/certificatestrusted-root#create-trusted-certificate-profiles. 8. Configure Intune SCEP Configuration by following the instructions in: https://learn.microsoft.com/en-us/mem/intune/protect/certificatesprofile-scep.

Configuring the **Root CA** may differ for different operating systems. For most operating systems, it is recommended to set Root CA to the Intermediate CA of the Certificate Template. For Android<sup>M</sup>, it is recommended to set Root CA of the Certificate Template's chain.

#### NOTE

If you get an error during SCEP enrollment (for example, if the hash value is not correct), then it is recommended to set Root CA to the Root CA of the Certificate Template's chain.

## Adding RADIUS Policies to the CA Certificate Template

You can add as many policies as you want, but only one policy can be associated with a given user. For a user to successfully connect to the network, the user must be a match for at least one policy (or you can allow users to connect even if they do not match a policy).

### **Steps to Add Policies**

Follow these steps to add a policy from the RADIUS Policies tab of a configured certificate template:

1. If you are not already in the RADIUS Policies tab of a configured certificate template, go to **Certificate Authority > Manage Templates** to view all existing certificate templates:

#### FIGURE 12 Certificate Templates View

| rtifica | te Templates                             |            |              |                 |                                                          | Add Certificate Template       |
|---------|------------------------------------------|------------|--------------|-----------------|----------------------------------------------------------|--------------------------------|
|         |                                          |            | a ana di     |                 |                                                          |                                |
|         | Name                                     | Status     | CAType       | Common Name     | CA Reference                                             | RADIUS Policy                  |
| _       |                                          | C Fribling | Microsoft CA |                 | Cloupdath Networks MS/tCA : msft-ca.test.cloudpath.local |                                |
| ××      | Microsoft CA Template                    | S Enabled  | LUPLANA PH   |                 |                                                          |                                |
| _       | Microsoft CA Template<br>Server Template | Enabled    | Onboard      | \$(SERVER_NAME) | Jack Test Root CA 1                                      | (Non-Policy RADIUS Attributes) |

- 2. Click the wrench icon for the Microsoft CA template.
- 3. In the ensuing screen, click the RADIUS Policies tab, then click **Assign Policy**. The Select Policy Drop-down list appears, as shown in the following example list. The policies that you have already configured are available for you to add:

FIGURE 13 Select Policy Drop-down List

| Select Policy |                           | ×           |
|---------------|---------------------------|-------------|
| A Select th   | ne policy to use.         |             |
| Policy:       | Building 1 on weekends    |             |
|               | Building 1 on weekends    |             |
|               | Username and RADIUS Realm |             |
|               | Building 1 on weekdays    | Cancel Save |

- 4. Select the policy you wish to add, then click Save.
- 5. Continue to add policies as you desire. If you have added all available policies, you will receive the message: "All Defined Policies have been assigned."

## **Policy Rules**

The following illustration shows an example of how the page appears after three policies have been added:

FIGURE 14 Policies Added to Microsoft CA Certificate Template

| eral RAD      | IUS Policies        | Notifications       | SCEP Keys MSI Pac              | kages              |                                                                                                 |                                                                                |               |
|---------------|---------------------|---------------------|--------------------------------|--------------------|-------------------------------------------------------------------------------------------------|--------------------------------------------------------------------------------|---------------|
| Certificate 1 | femplate Policy Add | led.                |                                |                    |                                                                                                 |                                                                                |               |
|               |                     |                     |                                |                    |                                                                                                 |                                                                                |               |
|               | Login By            | Certificate         | -                              |                    | pertificate from this template, Cloudpath will return RA                                        |                                                                                |               |
| P             | 1                   |                     | These attributes may           | y be used to apply | a dynamic VLAN, an ACL, or other connection polici                                              | es.                                                                            |               |
|               | RADIUS              | Policies            |                                |                    |                                                                                                 |                                                                                |               |
|               | ex. VU              |                     |                                |                    |                                                                                                 |                                                                                |               |
| Certificate 1 | Template            |                     |                                |                    |                                                                                                 |                                                                                |               |
|               | Name                | Microsoft CA Templa | 374                            |                    |                                                                                                 |                                                                                |               |
|               |                     | noroson ore remps   | ave -                          |                    |                                                                                                 |                                                                                |               |
| RADIUS Po     | olicies             |                     |                                |                    |                                                                                                 |                                                                                |               |
|               | Actions:            | +Assign Policy      | Test Policy Evaluation         | Reset Cour         | nts .                                                                                           |                                                                                |               |
| Assigned Can  | didate Policies:    |                     |                                | Description        |                                                                                                 |                                                                                |               |
|               |                     |                     | Name                           | Description        | Policy                                                                                          | Attributes                                                                     | Usage Co      |
|               |                     | <b>x</b> ~ ~        | Name<br>Building 1 on weekends | Description        | Policy<br>NAS Id (Regex): "Building 1 on weekends"<br>Weekends Only From: 12:00 AM To: 12:00 PM | Attributes<br>Reply Username: 'Certificate Common Name (Default)'<br>VLAN: '2' | Usage Co<br>0 |
|               |                     | × ~ ~               |                                | Description        | NAS Id (Regex): "Building 1 on weekends"                                                        | Reply Username: 'Certificate Common Name (Default)'                            |               |

• There may be many policies whose criteria are matched by a user, but the first policy that is a match is the one that gets applied. For example, if you have three policies, as shown above, the order in which you have them listed is the order in which they will be tested for matches with an enrolling user.

#### NOTE

You can use the arrows in the screen show above to list the policies in the desired order. If you want to remove a policy from being used in the template, click the X next to the policy, then confirm the removal of the policy when prompted.

• Because the "Building 1 on weekends" policy is listed first, the matching criteria in that policy (listed in the Policy column) will first be checked against an enrolling user. If there is a match, the policy is applied to the user (meaning that the attributes listen in the Attributes column are applied to the user). If there is no match, the next policy ("Building 1 on weekdays") is checked against the enrolling user, and so on.

#### NOTE

If none of the policies match a specific user, the default access setting (configured when you create a certificate tempate) is used to either accept or reject the user. In the example above, at the bottom of the illustration, the default access it to accept the user because that is how the field was set when the certificate template was configured.

# **Additional Policy Information**

| • | Testing Policies                     | 29  |
|---|--------------------------------------|-----|
| • | Viewing Policy Information           | .35 |
| • | Viewing RADIUS Attribute Information | 37  |

### **Testing Policies**

You can test your policies to be sure they are working as desired before you implement them in a live environment.

The following screen shows an example of three policies that have been added to a Microsoft CA Certificate template. To get to this screen, go to **Certificate Authority > Manage Templates**, click the wrench icon next to the desired certificate template, then click the **RADIUS Policies** tab.

#### FIGURE 15 Three-Policy Example

|                                        | Notifications          | SCEP Keys MSI Pac               | kages                     |                                                                                                    |                                                                                                    |              |
|----------------------------------------|------------------------|---------------------------------|---------------------------|----------------------------------------------------------------------------------------------------|----------------------------------------------------------------------------------------------------|--------------|
| Certificate Template Policy            | Added.                 |                                 |                           |                                                                                                    |                                                                                                    |              |
|                                        |                        |                                 |                           |                                                                                                    |                                                                                                    |              |
| Login                                  | By Certificate         |                                 |                           | ertificate from this template, Cloudpath will return RA<br>a dynamic VLAN, an ACL, or other connection polici                               |                                                                                                    |              |
|                                        |                        |                                 | y be used to apply        | a dynamic VLAN, an AGL, or other connection polici                                                                                          | C3.                                                                                                    |              |
|                                        | US Policies<br>VIAN 50 | —                               |                           |                                                                                                    |                                                                                                    |              |
| ¢x.                                    | VLAN: 50               |                                 |                           |                                                                                                    |                                                                                                    |              |
| Certificate Template                   |                        |                                 |                           |                                                                                                    |                                                                                                    |              |
| Name                                   | : Microsoft CA Templ   | ate                             |                           |                                                                                                    |                                                                                                    |              |
| DADIUS Dellates                        |                        |                                 |                           |                                                                                                    |                                                                                                    |              |
| RADIUS Policies                        |                        |                                 |                           |                                                                                                    |                                                                                                    |              |
|                                        |                        |                                 |                           |                                                                                                    |                                                                                                    |              |
| Actions                                | Assign Policy          | Test Policy Evaluation          | Im Reset Cour             | 8                                                                                                    |                                                                                                    |              |
| Actions<br>Assigned Candidate Policies |                        | Test Policy Evaluation     Name | Reset Cour<br>Description | Policy                                                                                                    | Attributes                                                                                                    | Usage C      |
|                                        |                        |                                 |                           |                                                                                                    | Attributes<br>Reply Username: 'Certificate Common Name (Default)'<br>VLAN: '2'                                          | Usage C<br>0 |
|                                        |                        | Name                            |                           | Policy<br>NAS Id (Regex): "Building 1 on weekends"                                                                                          | Reply Username: 'Certificate Common Name (Default)'                                                                     |              |
|                                        | x ~ ~                  | Name<br>Building 1 on weekends  |                           | Policy<br>NAS Id (Regex): 'Building 1 on weekends'<br>Weekends Only From: 12:00 AM To: 12:00 PM<br>NAS Id (Regex): 'Building 1 on weekdays' | Reply Username: 'Certificate Common Name (Default)'<br>VLAN: '2'<br>Reply Username: 'Certificate Common Name (Default)' |              |

### **Test Policy Evaluation - Example 1**

- 1. Click the Test Policy Evaluation button (see the screen above).
- 2. In the ensuing Test Policy Selection screen, enter the values that would be provided during user enrollment to determine which policy, if any, is a match. The screen below contains sample values, which are described below the screen:

FIGURE 16 Test Policy Selection - Example 1 Values

| oniguration > DPSK P                                      | oois > DPSK | s > Test Policy Selection                                                             | Cancel Apply ►                         |
|-----------------------------------------------------------|-------------|---------------------------------------------------------------------------------------|----------------------------------------|
| ser, Radius and Control Provide the values below that the |             | e controller would provide and the matching policy wi                                 | II be determined.                      |
| Username:                                                 | bobb@con    | npany.com                                                                             |                                        |
| SSID:                                                     | SSID        |                                                                                       |                                        |
| Authentication Groups:                                    | DEMO\dor    | nain users DEMO\bob                                                                   |                                        |
| NAS ID:                                                   | Building 1  | on weekdays                                                                           |                                        |
| DPSK Reference Name                                       | UserDevic   | e_123                                                                                 |                                        |
| Authentication Date:                                      | 20200518    |                                                                                       |                                        |
| Authentication Time                                       | 5:20 PM     |                                                                                       |                                        |
| Client Short Name:                                        | 0.0.0/0     |                                                                                       |                                        |
| olicies                                                   |             |                                                                                       |                                        |
| Name                                                      | Description | Policy                                                                                | Attributes                             |
| Building 1 on weekends                                    |             | NAS Id (Regex): 'Building 1 on weekends'<br>Weekends Only From: 12:00 AM To: 12:00 PM | VLAN: '2'                              |
| Building 1 on weekdays                                    |             | NAS Id (Regex): 'Building 1 on weekdays'<br>Weekdays Only From: 7:30 AM To: 6:00 PM   | VLAN: '1'                              |
| Username and RADIUS Realm                                 |             | Username (Regex): 'bob*'<br>RADIUS Realm(Regex): '@company.com'                       | VLAN: '3'<br>Filter ID: 'filter ID 10' |

The sample values shown above have been entered to test that the "Building 1 on weekdays" policy will be applied to users who match the criteria defined by that policy (refer to the information in the "Policy" column in the figure above).

#### NOTE

The sample values can include fields that are not configured in a policy, and could still be a match for the policy. For example, there could be a value entered in the Client Short Name field in the example above, and it would have no impact on the results of the policy evaluation test because none of the three policies shown above show a value for Client Short Name (as evidenced by the values shown in the Policy column for each policy).

- Username (required): Must be a valid username that your Cloudpath system will accept when this user attempts enrollment.
- SSID: Matches the Wi-Fi SSID name for the connecting device. If this field is populated, this will match only the Wi-Fi based connections.

- Authentication Groups (required): The list of groups returned from a user (as configured in your authorization server; you need a workflow step that requires authentication to an authorization server for the user to have groups).
- NAS ID: The NAS ID that is expected to be returned from the controller. In the example above, the value "Building 1 on weekdays" is entered because it matches the NAS ID of the "Building 1 on weekdays" policy.
- Authentication Date: The date on which the user would attempt to authenticate. In the example above, the date is on a weekday because the "Building 1 on weekdays" policy specifies weekdays only for authentication.
- Authentication Time: The time when the user would attempt to authenticate. In the example above, the time is 5:10 p.m., which falls in the range of 7:30 a.m. to 6 p.m. that the policy specifies for authentication.
- Client Short Name: RADIUS Client-Shortname expected to be returned from the controller.
- 3. Before you click the Apply button, check the values you have entered. In the above example, the expected behavior is:
  - a. The values entered in the upper portion of the screen are first compared to the policy named "Building 1 on weekends" because that is the policy listed first (see Policies section in the screen above). However, you can see that the values entered for testing do not match the conditions shown in the Policy column for the "Building 1 on weekends" policy.
  - b. The values entered are next compared to the second policy in the list, which is the "Building 1 on weekdays" policy. You can see that the values entered for testing all *do* match those listed for this policy. Therefore, the expected behavior is that, when you click the **Apply** button, the "Building 1 on weekdays" will indicate a successful match, and the corresponding attributes would be applied to the enrolling user.
  - c. To confirm these results, now click the **Apply** button. The following response is received:

FIGURE 17 Test Policy Selection - Example 1 Results

Policy was selected based on the provided criteria:

Name: Building 1 on weekdays

Policy: NAS Id (Regex): 'Building 1 on weekdays', Weekdays Only From: 7:30 AM To: 6:00 PM

Radius Attributes: VLAN: '1'

### **Test Policy Evaluation - Example 2**

- 1. Click the Test Policy Evaluation button.
- 2. In the ensuing Test Policy Selection screen, enter the values that would be provided during user enrollment to determine which policy, if any, is a match. The screen below contains sample values, which are described below the screen:

FIGURE 18 Test Policy Selection - Example 2 Values

| Drouido the values below that the | user PADILIS and the | e controller would provide and the matching policy will be                            | determined    |
|-----------------------------------|----------------------|---------------------------------------------------------------------------------------|---------------|
| Username:                         | bobb@con             |                                                                                       | r determined. |
| SSID:                             | SSID                 |                                                                                       |               |
| Authentication Groups:            | DEMO\dor             | nain users DEMO\bob                                                                   |               |
| NAS ID:                           | 54-EC-2F-            | D9-D5-4C                                                                              |               |
| DPSK Reference Name               | UserDevic            | e_123                                                                                 |               |
| Authentication Date:              | 20200512             |                                                                                       |               |
| Authentication Time               | 5:10 PM              |                                                                                       |               |
| Client Short Name:                | 0.0.0/0              |                                                                                       |               |
| blicies                           |                      |                                                                                       |               |
| lame                              | Description          | Policy                                                                                | Attributes    |
| uilding 1 on weekends             |                      | NAS Id (Regex): 'Building 1 on weekends'<br>Weekends Only From: 12:00 AM To: 12:00 PM | VLAN: '2'     |
| Building 1 on weekdays            |                      | NAS Id (Regex): 'Building 1 on weekdays'<br>Weekdays Only From: 7:30 AM To: 6:00 PM   | VLAN: '1'     |
|                                   |                      | Username (Regex): 'bob*'                                                              | VLAN: '3'     |

The sample values shown above have been entered to test that the "Username and RADIUS Realm" policy will be applied to users who match the criteria defined by that policy (refer to the information in the "Policy" column in the figure above).

- 3. Before you click the **Apply** button, check the values you have entered. In the above example, the expected behavior is:
  - a. The values you entered in the upper portion of the screen are first compared to the policy named "Building 1 on weekends" because that is the policy listed first (see Policies section in the screen above). However, you can see that the values entered for testing do not match the conditions shown in the Policy column for the "Building 1 on weekends" policy. For example, the "Building 1 on weekends" policy includes a Regex value of "Building 1 on weekends," but the sample test values entered in the screen above do not include any value for NAS ID, eliminating any chance of a match to this policy.
  - b. The values entered in the upper portion of the screen are next compared to the policy named "Building 1 on weekdays" because that is the next policy listed (see Policies section in the screen above). However, you can see that the values entered for testing do not match the conditions shown in the Policy column for the "Building 1 on weekdays" policy either. For example, the "Building 1 on

weekdays" policy includes a Regex value of "Building 1 on weekdays," but the sample test values entered in the screen above do not include any value for NAS ID, eliminating any chance of a match to this policy.

- c. The values entered are next compared to the third policy in the list, which is the "Username and RADIUS Realm" policy. You can see that the values entered for testing all *do* match the conditions listed for this policy: A username in the form of bob\* (where the \* can be replaced with any value) and a RADIUS realm (in the username field for the sample test values) in the form of company.com. Therefore, the expected behavior is that, when you click the **Apply** button, the "Username and RADIUS Realm" will indicate a successful match, and the corresponding attributes would be applied to the enrolling user.
- d. To confirm these results, now click the **Apply** button. The following response is received:

#### FIGURE 19 Test Policy Selection - Example 2 Results

Policy was selected based on the provided criteria:
 Name: Username and RADIUS Realm
 Policy: Username (Regex): 'bob\*', RADIUS Realm(Regex): '@company.com'
 Radius Attributes: VLAN: '3' Filter ID: 'filter ID 10'

### **Test Policy Evaluation - Example 3**

- 1. Click the **Test Policy Evaluation** button.
- 2. In the ensuing Test Policy Selection screen, enter the values that would be provided during user enrollment to determine which policy, if any, is a match. The screen below contains sample values, which are described below the screen:

FIGURE 20 Test Policy Selection - Example 3 Values

| Provide the values below that the Username: |             | e controller would provide and the matching policy will be mpany.com                  | determined.                            |
|---------------------------------------------|-------------|---------------------------------------------------------------------------------------|----------------------------------------|
| SSID:                                       | SSID        |                                                                                       |                                        |
| Authentication Groups:                      | DEMO\don    | nain DEMO\bob DEMO\allowed BUILTIN\users                                              |                                        |
| NAS ID:                                     | 54-EC-2F-   | D9-D5-4C                                                                              |                                        |
| DPSK Reference Name                         | UserDevice  | e_123                                                                                 |                                        |
| Authentication Date:                        | 20200521    |                                                                                       |                                        |
| Authentication Time                         | 10:52 PM    |                                                                                       |                                        |
| Client Short Name:                          | 0.0.0.0/0   |                                                                                       |                                        |
| olicies<br>Name                             | Description | Policy                                                                                | Attributes                             |
| Building 1 on weekends                      |             | NAS Id (Regex): 'Building 1 on weekends'<br>Weekends Only From: 12:00 AM To: 12:00 PM | VLAN: '2'                              |
| Building 1 on weekdays                      |             | NAS Id (Regex): 'Building 1 on weekdays'<br>Weekdays Only From: 7:30 AM To: 6:00 PM   | VLAN: '1'                              |
| Username and RADIUS Realm                   |             | Username (Regex): 'bob*'<br>RADIUS Realm(Regex): 'company.com'                        | VLAN: '3'<br>Filter ID: 'filter ID 10' |

The sample values shown above have been entered to test that no policy will be applied to users who do not match the criteria defined by any of the policies belonging to the certificate template (refer to the information in the "Policy" column in the figure above).

- 3. Before you click the **Apply** button, check the values you have entered. In the above example, the expected behavior is:
  - a. The values you entered in the upper portion of the screen are first compared to the policy named "Building 1 on weekends" because that is the policy listed first (see Policies section in the screen above). However, you can see that the values entered for testing do not match the conditions shown in the Policy column for the "Building 1 on weekends" policy. For example, the "Building 1 on weekends" policy includes a Regex value of "Building 1 on weekends," but the sample test values entered in the screen above do not include any value for NAS ID, eliminating any chance of a match to this policy.
  - b. The values entered in the upper portion of the screen are next compared to the policy named "Building 1 on weekdays" because that is the next policy listed (see Policies section in the screen above). However, you can see that the values entered for testing do not match the conditions shown in the Policy column for the "Building 1 on weekdays" policy either. For example, the "Building 1 on

weekdays" policy includes a Regex value of "Building 1 on weekdays," but the sample test values entered in the screen above do not include any value for NAS ID, eliminating any chance of a match to this policy.

- c. The values entered are next compared to the third policy in the list, which is the "Username and RADIUS Realm" policy. You can see that the username does not match the conditions listed for this policy, eliminating any chance of a match to this policy. Therefore, the expected behavior is that, when you click the **Apply** button, you should receive a message indicating that no policies matched, but that the user is still accepted onto the network. provided that the "Default Access (No Match)" field was configured to "Accept" a user if there was no policy match. You can confirm this is true for the example Microsoft CA Certificate template by checking Figure 15.
- d. To confirm these results, now click the Apply button. The following response is received:

FIGURE 21 Test Policy Selection - Example 3 Results

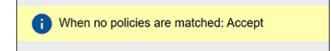

## **Viewing Policy Information**

To view your currently configured policies, go to Configuration > Policies in the UI, and be sure to highlight the Policies tab.

The following table shows you an example of what a policy table looks like after three different policies have been created and assigned to DPSK pools, certificate templates, or PEAP.

FIGURE 22 Policy Table Example

| +     | Name                      | Policy                                                                                 | Attribute Group Name | Attributes                                                                            | DPSK Rel. | Cert Template Rel. | PEAP R |
|-------|---------------------------|----------------------------------------------------------------------------------------|----------------------|---------------------------------------------------------------------------------------|-----------|--------------------|--------|
| Q/X   | Building 1 on weekdays    | NAS Id (Regex): 'Building 1 on weekdays',<br>Weekdays Only From: 7:30 AM To: 6:00 PM   | VLAN 1               | Reply Username: 'Certificate Common Name (Default)',<br>VLAN: '1'                     | 1         | 0                  | 0      |
| Q / X | Building 1 on weekends    | NAS Id (Regex): 'Building 1 on weekends',<br>Weekends Only From: 12:00 AM To: 12:00 PM | VLAN 2               | Reply Username: 'Certificate Common Name (Default)',<br>VLAN: '2'                     | 1         | 0                  | 0      |
| a 🖊 🗙 | Username and RADIUS Realm | Username (Regex): "bob",<br>RADIUS Realm(Regex): "company.com"                         | VLAN 3 and Filter ID | Reply Username: 'Certificate Common Name (Default)',<br>VLAN: '3',<br>Filter ID: '10' | 1         | 0                  | 0      |

You can use the policy table as follows:

**Viewing Policy Information** 

#### **TABLE 1** Description of Policy Table

| Column Title                                 | Description                                                                                                    |
|----------------------------------------------|----------------------------------------------------------------------------------------------------|
| +                                            | • You can view details of the policy by clicking on the magnifying glass icon (for an example of the Policy Information screen that gets invoked, see Figure 23.                                                                                                    |
|                                              | • You can edit the policy by clicking on the pencil icon.                                                                                                    |
|                                              | • If the policy has not yet been assigned (such as to PEAP, a certificate template, or a DPSK pool), there will be a <b>X</b> next to the policy name. Clicking that X deletes the policy. However, in the example above, all three policies are in use; therefore the - sign denotes that you cannot delete the policy as long as it remains in use. You would first need to remove the policy from where it is being used before you can delete the policy from the table shown above. |
| Name                                         | The name of the policy as configured in the Display Name field in the Policy configuration screen, an example of which is shown in Figure 3 on page 14.                                                                                                    |
| Policy                                       | All the conditions that you set when you created the policy are listed in this column. For example, the "Building 1 on weekdays" policy conditions are the ones that were configured in the example shown in Figure 3 on page 14.                                                                                                    |
| Attribute Group Name                         | The name of the group that has been selected in the RADIUS Attribute Group drop-down when the policy was created. For the "Building 1 on weekdays" policy shown in this example, the group name VLAN 1 matches the selection that was shown in the example in Figure 3 on page 14.                                                                                                    |
| Attributes                                   | Lists all the attributes that were set for the corresponding RADIUS attribute group name. For the "VLAN 1" attribute group name shown in this example, the attribute "VLAN 1" is listed because that is the only attribute that was set during the configuration of the VLAN 1 RADIUS attribute group name, as shown in Figure 2 on page 12.                                                                                                    |
|                                              | NOTE                                                                                                    |
|                                              | The "Reply Username" attribute applies only to certificate templates.                                                                                                    |
| DPSK Rel, Cert Template Rel,<br>and PEAP Rel | The number of times that a policy has been assigned to each category of authentication.                                                                                                    |

#### FIGURE 23 Policy Information Screen Example

| Name:                       | Building 1 on weekdays                               |                  |
|-----------------------------|------------------------------------------------------|------------------|
| Description:                |                                                      |                  |
| Conditions:                 | NAS Id (Regex): 'Building 1 on weekdays',            |                  |
|                             | Weekdays Only From: 7:30 AM To: 6:00 PM              |                  |
| RADIUS Attribute Group:     | Reply Username: 'Certificate Common Name (Default)', |                  |
|                             |                                                      |                  |
|                             | VLAN: '1'                                            |                  |
| lationships                 | VLAN: 'T'                                            |                  |
| 20032-2072-2013 - 1999-3    | Location                                             | Usage Count      |
| lationships<br>Type<br>PEAP |                                                      | Usage Count<br>0 |
| Туре                        | Location                                             |                  |

The screen above indicates that the policy is currently being used by PEAP, one DPSK pool, and one certificate. The "Location" column of this screen in the UI provides live links to the specific configuration areas where the policy is used.

The Usage column will be incremented each time a device is assigned to the policy in question. Also, If a device then gets assigned to a different policy and later gets reassigned to its original policy, the usage count of the original policy will be incremented.

## **Viewing RADIUS Attribute Information**

To view your currently configured RADIUS attribute groups, go to **Configuration > Policies** in the UI, and be sure to select the RADIUS Attribute Groups tab.

The following table shows you an example of what a RADIUS Attribute Groups table looks like after three different RADIUS attribute groups have been created.

### FIGURE 24 RADIUS Attribute Groups Example

| RADIUS Attribute Groups |                  |             |              |                                                                |                   |
|-------------------------|------------------|-------------|--------------|----------------------------------------------------------------|-------------------|
| +                       | Name             | Description | Policy Count | Attributes                                                     | Timestamp         |
|                         |                  |             | 1            | Reply Username: 'Certificate Common Name (Default)', VLAN: '1' | 20210118 1509 MST |
| 1 ×                     | VLAN 1           |             |              |                                                                |                   |
| / ×<br>/ ×              | VLAN 1<br>VLAN 2 |             | 1            | Reply Username: 'Certificate Common Name (Default)', VLAN: '2' | 20210118 2024 MST |

You can use the RADIUS Attribute Groups table as follows:

#### TABLE 2 Description of RADIUS Attribute Groups Table

| Column Title | Description                                                                                                    |
|--------------|----------------------------------------------------------------------------------------------------|
| +            | <ul> <li>You can edit the RADIUS attribute group by clicking on the pencil icon.</li> <li>If the RADIUS attribute group has not yet been assigned to any policy, there will be a X next to the name. Clicking that X deletes the group. However, in the example screen shown above, all the groups have already been assigned to at least one policy; therefore the X is not selectable, which denotes that you cannot delete the group as long as it remains in use by one or more policies. You would have to edit the policy itself to remove the RADIUS attribute from the policy if you then want to delete the RADIUS attribute.</li> </ul> |
| Name         | The name of the RADIUS attribute group as configured in the Display Name field in the RADIUS Attribute Group configuration screen, an example of which is shown in Figure 2 on page 12.                                                                                                    |
| Description  | Any optional description that was entered in the configuration of the RADIUS attribute group.                                                                                                    |
| Policy Count | The number of policies that the RADIUS attribute group is currently assigned to.                                                                                                    |

### TABLE 2 Description of RADIUS Attribute Groups Table (continued)

| Column Title | Description                                                                                                    |
|--------------|----------------------------------------------------------------------------------------------------|
| Attributes   | Lists all the attributes that were set for the corresponding RADIUS attribute group name. For the "VLAN 1" attribute group name shown in this example, the attribute "VLAN 1" is listed because that is the only attribute that was set during the configuration of the VLAN 1 RADIUS attribute group name, as shown in Figure 2 on page 12.           NOTE           The "Reply Username" attribute applies only to certificate authentications. |
| Timestamp    | Time that the RADIUS attribute group was created.                                                                                                    |

## Switching Pre-Release-5.8 Microsoft CA Certificate Templates to Policy-Assigned Templates

Microsoft CA Certificate templates are created differently in Release 5.8 (and later) from prior releases. If you have older Microsoft CA Certificate templates in your system, you can continue to use them the same way in 5.8 or later, or you can convert them to the policy-type templates that are created in Release 5.8 going forward. Once you switch an old template to the new policy-type format, you cannot revert back to the pre-5.8 template configuration.

Follow the steps below to convert an old certificate template to the policy-based template:

- 1. In the UI, go to Certificate Authority > Manage Templates, then click the Wrench icon for the desired certificate template.
- 2. On the ensuing screen, click the **Edit RADIUS Attributes** button in the "RADIUS Attributes (Non-Policy)" portion of the screen. The following screen is then displayed.

### FIGURE 25 Modify Microsoft CA Certificate Template Configuration Screen: Pre-Release 5.8 Template

| Certificate Authority Manag                                                                         | je Templates      | Modify Certificate Template RADIUS<br>Options                                                                                                    | Cancel Save |
|----------------------------------------------------------------------------------------------------|-------------------|----------------------------------------------------------------------------------------------------|-------------|
| Certificate Template                                                                                |                   |                                                                                                    |             |
| Name: usernar                                                                                       | me@byod.company.c | om                                                                                                    |             |
| RADIUS Options                                                                                      |                   |                                                                                                    |             |
| Cogin By Certification<br>Login By Certific<br>Lobebyod sample of<br>RADIUS Policie<br>ex. VLAN: 50 |                   | When a device authenticates using a certificate from th<br>RADIUS attributes based on the information below.<br>These attributes may be used to apply a dynamic VLAN<br>policies. |             |
| Allow Authentication via RADIUS:     Switch to Policy based Attributes:                             |                   |                                                                                                    |             |
| (i) Reply Username:                                                                                 |                   | nmon Name (Default)                                                                                                    |             |
| (i) Allowed SSID(s):                                                                                | •                 |                                                                                                    |             |
| VLAN ID:                                                                                            | [ex. 50 or BYO    | D]                                                                                                    |             |
| i Filter ID:                                                                                        | [ex. BYOD]        |                                                                                                    |             |
| (i) Class:                                                                                          | [ex. BYOD]        |                                                                                                    |             |
| (i) Reauthentication:                                                                               | [ex. 86400]       | Seconds                                                                                                    |             |

### NOTE

Be sure to take note of the existing values of the fields shown in the screen above because you will re-use these values when you create a new RADIUS attribute group.

- 3. Under RADIUS Options, check the "Switch to Policy-Based Attributes" box.
- 4. On the ensuing screen, select your settings in the "RADIUS Options" portion of the screen, then click **Save** to complete the process of converting the certificate template to the policy-based template.
- Select the RADIUS Policies tab and add any desired policies. For instructions on adding policies, see Adding RADIUS Policies to the CA Certificate Template on page 25.

# **Downloading the Integration Module**

The Integration Module for Microsoft CA is downloaded from the Cloudpath **Certificate Templates** page. It downloads as a compressed Zip file. Perform the following steps to download the Integration Module:

1. Go to Certificate Authority > Certificate Templates.

2. On the **Certificate Templates** page, click the download icon **W** to download the Integration Module.

FIGURE 26 Download Integration Module for Microsoft CA

|   |                 | same for ev                                                                             | ed below define the properties embedded into a certificate when it is issued. Some properties are static<br>ery certificate. Other properties are calculated or use variables, allowing them to differ per certificate<br>eir device.      | Add Template                  |
|---|-----------------|-----------------------------------------------------------------------------------------|----------------------------------------------------------------------------------------------------|-------------------------------|
| • | Template 1:     | Onboar                                                                                  | d template Server Template                                                                                                    | I 🕲 🖻 🖓                       |
| • | Template 2:     | Onboar                                                                                  | d template BYOD Policy Template                                                                                                    | J 🕲 🖻 🖓                       |
| • | Template 3:     | Onboar                                                                                  | d template Guest Policy Template                                                                                                    | I 🕲 🖻 🖓                       |
| • | Template 4:     | Onboar                                                                                  | d template username@test.company.com                                                                                                    | J 🕲 🖬 🖓                       |
| • | Template 5:     | Microso                                                                                 | ft CA template BYOD Template                                                                                                    | ⊛ (¥) .⁄/ × ↔                 |
|   |                 | Summary:                                                                                | This template will issue certificates from a Microsoft CA. This requires that the Integration Module is installed on a M<br>greater web server joined to the domain. It may be installed directly on the CA or on a separate server.       | licrosoft Windows 2008 R2 or  |
|   |                 | Status:<br>CA Type:<br>CA URL:<br>Credentials:                                          | To install or update the Integration Module, <u>download the Integration Module</u> ZIP package. The setup guide for the M<br>can be found on the Support tab.<br>Not Available<br>Microsoft CA<br>https://ca.company.com<br>User-Provided | licrosoft CA Integration Modu |
|   | CAI             | Status:<br>CA Type:<br>CA URL:<br>Credentials:<br>Host Name:<br>CA Name:                | can be found on the Support tab.<br>Not Available<br>Microsoft CA<br>https://ca.company.com                                                                                                    | licrosoft CA Integration Modu |
|   | CA I<br>Request | Status:<br>CA Type:<br>CA URL:<br>Credentials:<br>Host Name:<br>CA Name:<br>Attributes: | can be found on the Support tab.<br>Not Available<br>Microsoft CA<br>https://ca.company.com<br>User-Provided<br>ca.company.com<br>Sample Corp Issuing CA                                                                                   | licrosoft CA Integration Modu |

# **Configuring the Web Server**

The Integration Module is placed in IIS on a Windows 2008, 2012 or 2019 Server. The server may or may not be on the same server as the CA, but it must be on the same domain as the CA. At a minimum, the web server must have the ASP.NET role services installed.

The following diagram illustrates how the different systems work together, including the communication ports between the components, and where the different pieces of data reside.

### FIGURE 27 Example of Cloudpath with Microsoft CA in a Network

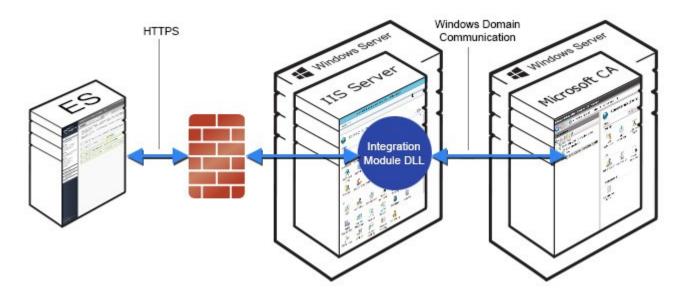

Perform the steps in the following procedures to set up your IIS server.

## **Verify Role Services**

Perform the steps in this procedure to verify the role services in the Service Manager.

1. Open the Server Manager.

2. In the left tree view, expand Roles, and select Web Server (IIS).

FIGURE 28 Role Services Installed on the IIS

| S Role Serchinges: 21 installed |                         |               |  |  |
|---------------------------------|-------------------------|---------------|--|--|
| Role S                          | Service                 | Status        |  |  |
| <b>è</b>                        | Web Server              | Installed     |  |  |
| <b>*</b>                        | Common HTTP Features    | Installed     |  |  |
| <b>*</b>                        | Static Content          | Installed     |  |  |
| →   →   →                       | Default Document:       | Installed     |  |  |
| <b>*</b>                        | Directory Browsing      | Installed     |  |  |
|                                 | HTTP Errors             | Installed     |  |  |
|                                 | HTTP Redirection        | Not installed |  |  |
|                                 | WebDAV Publishing       | Not installed |  |  |
| <b>*</b>                        | Application Development | Installed     |  |  |
| <b>*</b>                        | ASP.NET                 | Installed     |  |  |
| <b>*</b>                        | .NET Extensibility      | Installed     |  |  |
|                                 | ASP                     | Not installed |  |  |
|                                 | CGI                     | Not installed |  |  |
| <b>*</b>                        | ISAPI Extensions        | Installed     |  |  |
|                                 | ISAPI Filters           | Installed     |  |  |
|                                 | Server Side Indudes     | Not installed |  |  |
| <b>*</b>                        | Health and Diagnostics  | Installed     |  |  |
| <b>*</b>                        | HTTP Logging            | Installed     |  |  |
|                                 | Logging Tools           | Not installed |  |  |
| <b>*</b>                        | Request Monitor         | Installed     |  |  |
|                                 | Tracing                 | Not installed |  |  |
|                                 | Custom Logging          | Not installed |  |  |
|                                 | ODBC Logging            | Not installed |  |  |
| <b>*</b>                        | Security                | Installed     |  |  |
| <b>*</b>                        | Basic Authentication    | Installed     |  |  |
| _                               | Windows Authentication  | Not installed |  |  |
|                                 | Digest Authentication   | Not installed |  |  |

3. In the right window, scroll down to the Role Services section. In the list, locate ASP.NET, and verify that it has the Installed status.

## Set Up the Integration Module Website

To add the Integration Module Website, perform the following steps:

- On the file system, locate the folder where the Integration Module will reside. In most cases, the physical path is similar to C:\inetpub\cloudpath.
- 2. Create this folder and unzip the downloaded plug-in file into it.

The folder should contain the files Default.aspx and Web.config, among others.

- 3. In the IIS Manager, locate and select the **Sites** item in the left tree.
- 4. Right-click and select Add Website.
- 5. Name the site **Cloudpath**.

FIGURE 29 Site Structure in IIS Manager

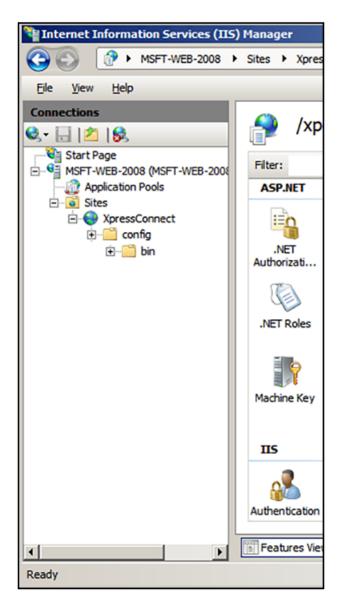

- 6. Set the IP address, port, and host name appropriately.
- 7. Set the physical path to the folder created above (for example, C:\inetpub\cloudpath), and click OK.

### **Multiple Certificate Templates**

If using multiple certificate templates (for example one for staff, https://msft-ca.testcompany.com/ staff, and one for guests, https://msft-ca.testcompany.com/guests), create a parent application for https://msft-ca.testcompany.com, and two child applications for staff and guests.

### NOTE

The parent and child applications must be set up with Anonymous Authentication Type.

In multiple certificate template configurations, the parent application cannot contain the plug-in files (Default.aspx, Web.config, etc.). You must download the plug-in files into the corresponding child application directories.

For example, download the plug-in files from the staff certificate template and place them in the https://msft-ca.testcompany.com/ staff application directory, and download the plug-in files from the *guests* certificate template and place them in the https://msft-ca.testcompany.com/guests application directory.

# **Testing the System**

After the Integration Module is deployed, you can test the communication between Cloudpath and the Microsoft CA. The query allows you to enter user credentials and verify interaction with the configured Microsoft CA.

To verify communication between Cloudpath and the Microsoft CA, perform the following steps:

- 1. From the Certificate Templates page, click the Test Integration Module icon  ${}^{igstriangleta}$  .
- 2. On the **Test Microsoft CA** page, enter user credentials to verify Microsoft CA interaction with Cloudpath, and click **Continue**. The **Microsoft CA Test** page displays the results of the query.

Cloudpath Enrollment System Microsoft Certificate Authority Configuration Guide, 5.12R6 Part Number: 800-73531-001 Rev A

## Troubleshooting

## DNS

Verify that the Microsoft CA can resolve DNS.

## **CA Name**

Verify that CA name is correct. The CA name is case-sensitive.

## **ASP.NET Installed on the IIS Server**

If the Application Settings icon does not appear on the IIS server, verify that ASP.NET is installed on the IIS server. The entire ASP.NET icon set, which includes **Application Settings**, will not display if ASP.NET is not installed.

## **ASP Hosting Permissions**

If you receive the following Security Exception error when trying to access http://site/?action=INFO, this typically indicates that the web server cannot use the files.

FIGURE 30 Security Exception Error

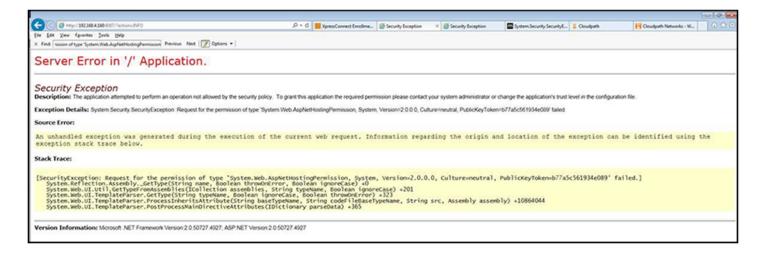

The key piece of information in this error message is *System.Web.AspNetHostingPermission*. When Internet Explorer encounters the files in the Integration Module zip files, it flags them as originating from the Internet, and blocks them.

To verify this, right-click one of the Integration Module files and view the **Properties**. With the **General** tab selected, in the **Security** section, you see a **message**: This file came from another computer and might be blocked to help protect this computer.

FIGURE 31 Integration Module Zip Files Properties

| General Security Details Previous Versions                                                                       |                                           |  |  |  |  |  |
|----------------------------------------------------------------------------------------------------|-------------------------------------------|--|--|--|--|--|
|                                                                                                    |                                           |  |  |  |  |  |
| Type of file: Application extension (.dll)                                                                       |                                           |  |  |  |  |  |
| Opens with:                                                                                                    | Unknown application                       |  |  |  |  |  |
| Location: C:\inetpub\xpces-8007\bin                                                                              |                                           |  |  |  |  |  |
| Size:                                                                                                    | 9.50 KB (9,728 bytes)                     |  |  |  |  |  |
| Size on disk:                                                                                                    | 12.0 KB (12,288 bytes)                    |  |  |  |  |  |
| Created:                                                                                                    | Yesterday, February 01, 2014, 11:46:40 PM |  |  |  |  |  |
| Modified:                                                                                                    | Today, February 02, 2014, 12 minutes ago  |  |  |  |  |  |
| Accessed:                                                                                                    | Yesterday, February 01, 2014, 11:46:40 PM |  |  |  |  |  |
| Attributes:                                                                                                    | □ Read-only □ Hidden <u>Ad</u> vanced     |  |  |  |  |  |
| Security: This file came from another Unblock<br>computer and might be blocked to<br>help protect this computer. |                                           |  |  |  |  |  |
| OK Cancel Apply                                                                                                  |                                           |  |  |  |  |  |

To correct this issue, check each file in the directory and Unblock any files that are listed as Blocked.

### **Restart the IIS Server**

To apply these changes, the IIS Server must be restarted from the root node.

### NOTE

Restarting the application does not apply the changes. You must restart the IIS server from the root node.

## **Failing Microsoft CA Test**

Testing the Integration Module from the Certificate Templates page could result in failure and display a number a error messages as shown.

### FIGURE 32 Sample Error Messages for Failed Microsoft CA Tests

| crosoft CA Test                                                                                                    |                                                                                                    |
|----------------------------------------------------------------------------------------------------|----------------------------------------------------------------------------------------------------|
| Microsoft CA did not issue certificate.                                                                                                    |                                                                                                    |
| Test: Will attempt to connect to the web server.<br>Will guery the following: https://cloudpathweb.moe.govt.nz/verify.html<br>Status Code: 200 (OK)<br>Response Success.                               |                                                                                                    |
| Web server correctly responded.                                                                                                    |                                                                                                    |
| Test: Will attempt to query configuration information from the web server.<br>Will query the following: https://cloudpathweb.moe.govt.nz??action=VERIFY&EP<br>Status Code: 200 (OK)<br>Response:       | ROLLMENT_SYSTEM_ID=Account-7dfaccd9-785a-4171-af1b-32368/62895c                                                                                                    |
| Info: Web server did not return configuration information.                                                                                                    |                                                                                                    |
| This is most likely due to the Integration Module not trusting this particular syste<br>ENROLLMENT_SYSTEM_ID=Account-7dfaccd9-785e-4171-af1b-32360f62895                                               | m. This will not affect runtime behavior, it simply prevents the display of the integration module's configuration information. This can be resolved by adding/editing the following to App Settings in IIS is |
| Test: Will try to connect to web server without credentials to ensure serve<br>Will guiny the following without credentials. https://cloudpathweb.moe.govt.nz/?<br>Status Code. 200 (DK).<br>Response. |                                                                                                    |
| Web server did not require authentication.                                                                                                    |                                                                                                    |

To resolve the issues, perform the following steps:

- 1. Download the zip files as mentioned in the Downloading the Integration Module on page 41.
- 2. Extract the contents of the zip file into the IIS server and added the application in the IIS Manager.

### NOTE

The zip file usually contains the following information:

FIGURE 33 Contents of the Zip File

| This PC > Local Disk (C:) > inetpub | > cloudpath >      | Search cloud | path |
|-------------------------------------|--------------------|--------------|------|
| Name                                | Date modified      | Туре         | Size |
| App_Data                            | 25/01/2022 1:22 PM | File folder  |      |
| xpc-ca                              | 25/01/2022 2:47 PM | File folder  |      |
| index                               | 25/01/2022 1:06 PM | HTML File    | 1 KB |
| /// verify                          | 25/01/2022 1:06 PM | HTML File    | 1 KB |
| Web.config                          | 25/01/2022 2:48 PM | CONFIG File  | 3 KB |

3. Add the xpc-ca directory as an application in IIS Manager.

### NOTE

The xpc-ca directory icon changes after it is converted into an application as shown.

FIGURE 34 Xpc-ca Directory as An Application

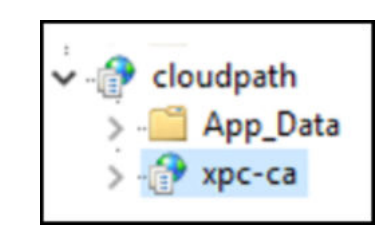

- 4. Copy files **index.html** and **verify.html** into the xpc-ca directory.
- 5. Configure the URL required for Cloudpath to communicate with the Integration Module to /cloudpath/xpc-ca. See Configuring the Certificate Template for the Microsoft CA on page 17 for more information.

### FIGURE 35 Configuring the DLL URL

| Information Defined on IIS Server |                                                                                                    |                                                                                              |  |  |  |
|-----------------------------------|----------------------------------------------------------------------------------------------------|----------------------------------------------------------------------------------------------|--|--|--|
|                                   | Cloudpath will communicate with the Integration Module DLL using HTTP: similar to https://server.company.com. | S. To do so, Cloudpath will need to know the URL of the DLL. This is most commonly something |  |  |  |
| (i) URL of DLL:                   | https://dc1.ruckus.lab/cloudpath/xpc-ca                                                                       | ]•                                                                                           |  |  |  |

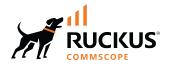

© 2023 CommScope, Inc. All rights reserved. 350 West Java Dr., Sunnyvale, CA 94089 USA https://www.commscope.com